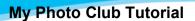

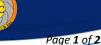

Login or click on the following web address link to be taken to the WACC My Photo Club https://waccfoto.myphotoclub.com.au Click on login. MEMBERS You will now see a grey button on the RH side "MEMBERS" Click on that, OCTOBER 2023 OPEN (2) and you will see competitions coming up. The prompts and messages are fairly straight forward. NOVEMBER 2023 BOOK, MUSIC & FILM (0) (The system is set to allow images up to 25MB and to automatically save it to your aspect ratio if it is not exactly 1920 x 1080) First step - upload / select your image. Click on the competition you want to enter. Your filename will be used to suggest the title Select one of two options you wish (From Files or Drag & Drop) click to add or drag image file here Your image width is 1920 Image size details Your image height is 1080 Image thumbnail Enter title of your image - max 35 characters Image Title It Aint Necessarily So ~ Music Check either the Colour Enter in Advanced EDI Colour - Open 🌰 or Monochrome radial button. O Enter in Advanced EDI Monochrome - Open 🌰 Then Click on the green "Sumit Your Entry" button. **OR** click the red button to cancel your Entry. **OR** click here to view Comp Rules & Definitions. Click on the purple button to be taken back to the Competition page. MEMBERS Click on the Green "Competition" button. NOVEMBER 2023 BOOK, MUSIC & FILM (1) VIEW OR CHANGE YOUR ENTRIES Click on "VIEW OR CHANGE YOUR ENTRIES" Blue button.

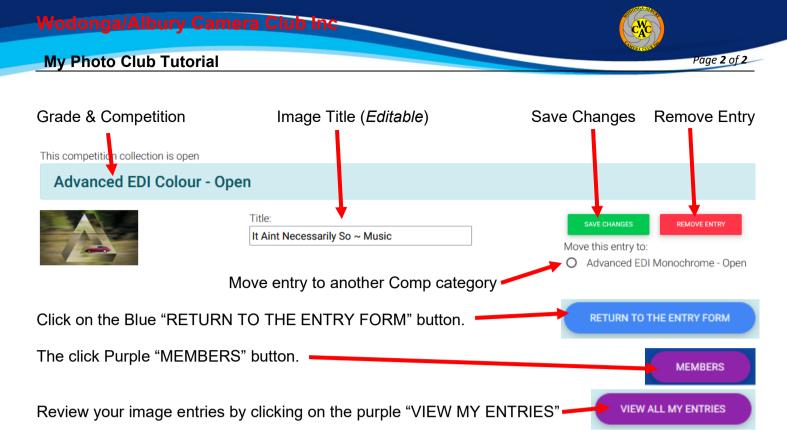

## You can review your image larger.

## Click on the image thumbnail you wish to review.

On the "Pink" buttons at the bottom you can review the EXIF INFO or if the image has been entered in other competitions.

You can cycle through other entries.

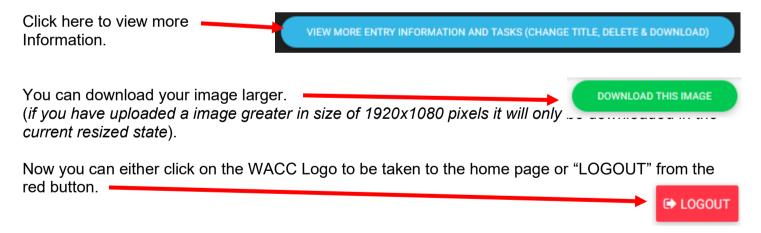

(If you have a successful download, you will get an email to that effect. If you have a title that is just your file number, the email will ask you if this is, OK? It is suggested you do that and then follow instructions from the email).